# CAVU  $\triangle$ DÉ

# USERS GUIDE

### **cavuhub.com**

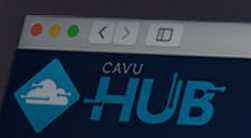

 $F_{0}$  $Fob<sub>2</sub>$ Feb 25,  $Feb25, 2$ 

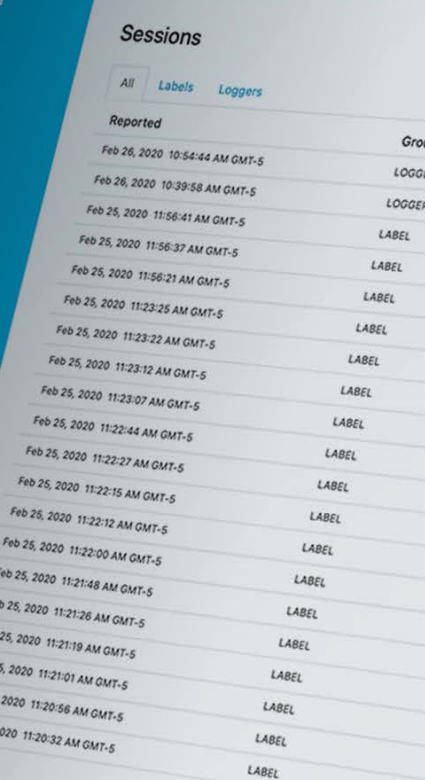

MPDSXXXX-XXXX Revision X Effective Date: XX/XX/XXXX

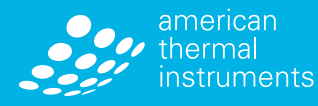

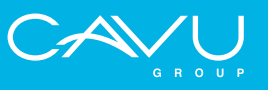

# **Table of Contents**

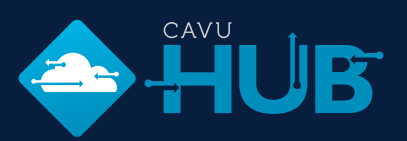

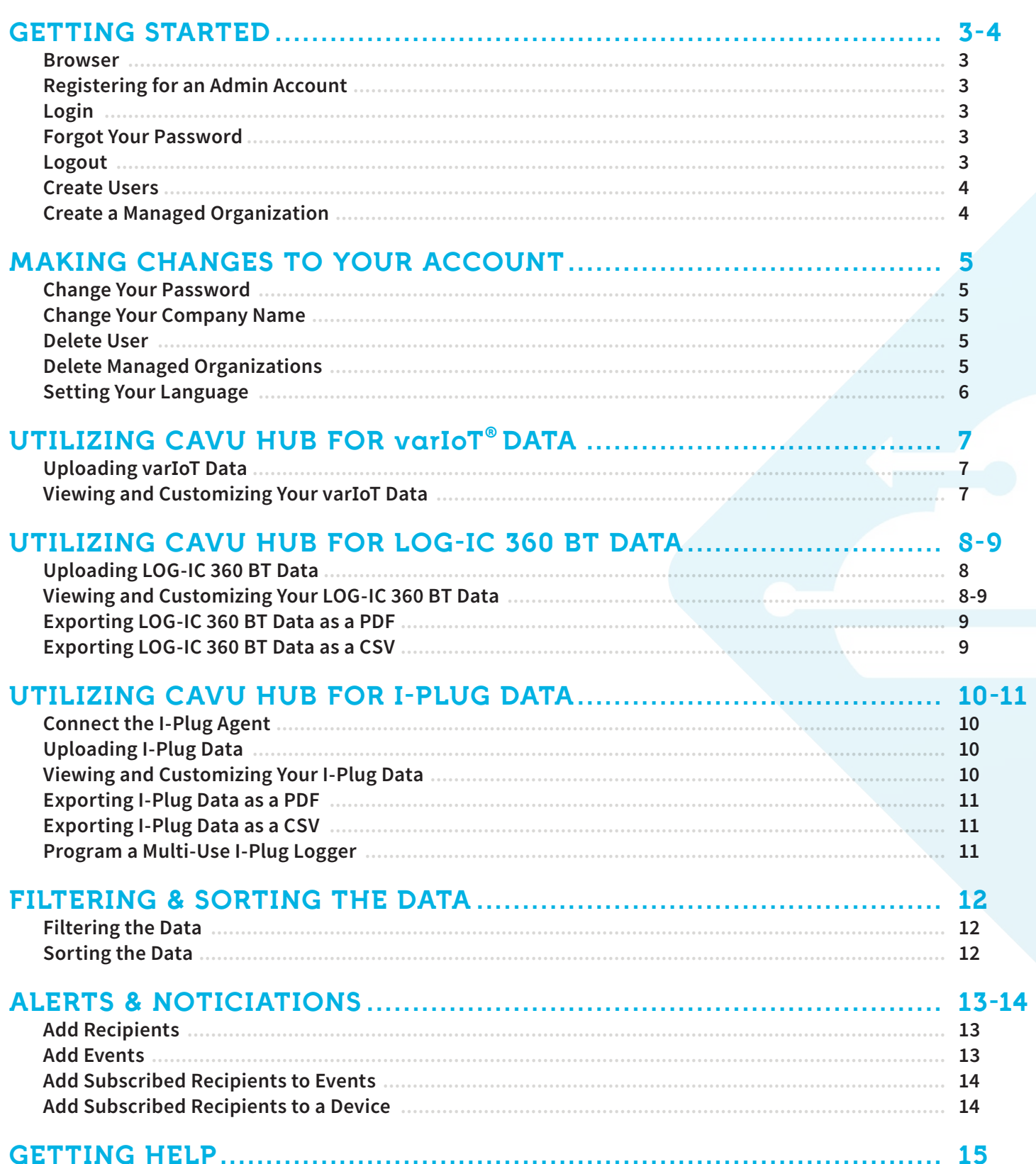

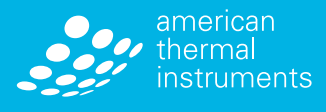

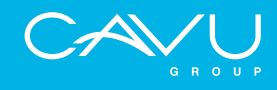

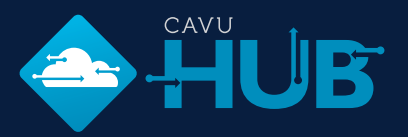

#### **BROWSER**

Chrome is the recommended browser for CAVU Hub.

#### **REGISTERING FOR AN ADMIN ACCOUNT**

You must determine who will be the Administrator of your account. The Admin will be able to add/edit Users, adjust profiles and designate other Administrators for the account.

- Login **cavuhub.com**.
- Select REGISTER
- Enter your credentials and select **REGISTER**
- A confirmation email will be sent with a link to create your password.

#### **LOGIN**

- Login **cavuhub.com**.
- Enter your credentials and select **LOGIN**
- If you see **Access denied** double check your Username and password.

#### **FORGOT YOUR PASSWORD**

- Login to **cavuhub.com**.
- Select the **Forgot Password ?** link.
- Enter your Email and select SEND REQUEST
- You will be redirected to the Password Creation Screen and an email will be sent with a reset key.

#### **LOGOUT**

- Login to **cavuhub.com**.
- From the top right-hand corner of your screen, select Your Name  $\mathcal{D}$
- Select  $\textcircled{a}$  Logout on the bottom, right-hand corner of the screen.

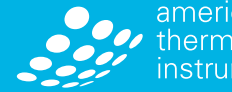

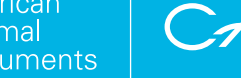

## CAVU HUB **Getting Started**

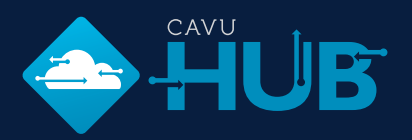

#### **CREATE USERS**

Only the Administrator(s) of your account can create and edit Users. As an Admin, you can individually add Users or invite a new User to an account.

#### **Add Users**

- Login to **cavuhub.com.**
- from the left navigation bar. · Select (19) Users
- Select Create User
- Enter the User's email address and select Save Changes
- The User(s) will receive a confirmation email with a link to finish registration.

#### **Invite Users**

- Login to **cavuhub.com.**
- from the left navigation bar. · Select<sup>(1)</sup> Users
- Enter the User's email address or multiple email addresses, separated by commas and select send Invitation
	- The User will receive a confirmation email with a link to finish registration.

#### **CREATE A MANAGED ORGANIZATION**

As an Administrator, you may want to add other organizations to your cloud data base. This will allow them to upload and store sensor data. They will not be able to view the data in your cloud.

- Login to **cavuhub.com.**
- from the left navigation bar. · Select (19) Users
- Select Managed Organizations from the tabs under your Organization Name.
- Select Create Managed Organization
- Enter the Organization name and select Save Changes
- You can now select View Organization Users to add and edit Users.

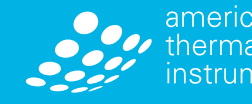

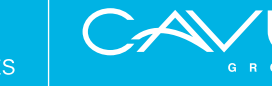

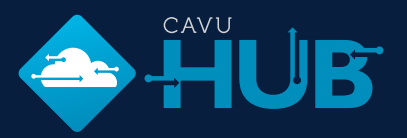

#### **CHANGE YOUR PASSWORD**

- Login to **cavuhub.com.**
- From the top, right-hand corner of your screen, select Your Name  $\oslash$
- Within **My Profile**, enter your current password along with the new and confirm. Select save Changes
	- $\cdot$   $\circled{a}$  Logout of your account and back in to confirm update.

#### **CHANGE YOUR COMPANY NAME**

- Login to **cavuhub.com.**
- from the left navigation bar. · Select @ Users
- Select the blue edit-pencil  $\mathbb Z$  next to your company name.
- Enter the updated company name and select  $\mid$  save
- You will see a green checkmark confirming the Company Name is saved.

#### **DELETE USER**

- Login to **cavuhub.com.**
- from the left navigation bar. · Select (19) Users
- Select the User you would like to delete.
- Check the ⊠Delete User Checkbox and select Delete
- The User will not disappear from the list.

#### **DELETE MANAGED ORGANIZATIONS**

- Login to **cavuhub.com.**
- Select  $\binom{m}{1}$  users from the left navigation bar.
- Select Manage Organizations from the tabs under your Organization Name.
- Select View Organization Users next to the company name in question.
- Select  $\vert$  Delete Organization in red on right-hand of screen.
- You will confirm deletion and be redirected to the parent company's User screen.

*Note*: To delete a Managed Organization, you must first delete each User listed under the organization.

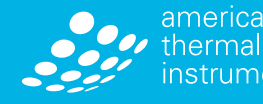

## Making Changes **To Your Account**

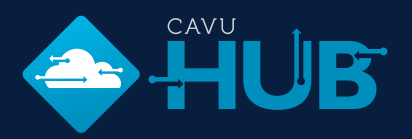

#### **SETTING YOUR LANGUAGE**

CAVU Hub is available in English or Russian. You can adjust your language one of two ways:

• Prior to logging in, select EN or RU from the bottom of cavuhub.com.

OR

- Login to **cavuhub.com.**
- From the top, right-hand corner of your screen, select **Your Name**
- Using the drop down under Language, select English or Russian
- Select Save Changes

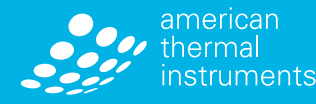

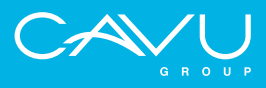

# Utilizing CAVU HUB for **varIoT™ Data**

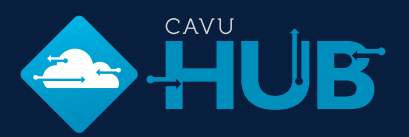

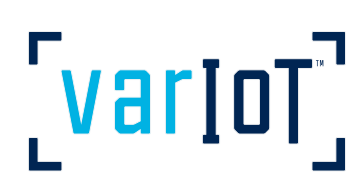

varΙoT data can be uploaded to the CAVU Hub utilizing the varΙoT app. This app can be downloaded from the Google Play or App Store by searching "varΙoT".

#### **UPLOADING varIoT DATA**

- Utilizing the varIoT App, select the Cloud icon  $\bigcirc$ in the upper right-hand corner of the screen.
- You will be prompted to Login to CAVU Hub.
- To verify you are logged in, an outward arrow  $\ominus$ will appear on your Cloud icon.
- Scan a varΙoT label and view the results.
- A Cloud icon with check mark  $\odot$  indicates that the data has been automatically pushed to CAVU Hub.

#### **VIEWING AND CUSTOMIZING YOUR varIoT DATA**

- Login to **cavuhub.com**.
- You can find your data one of two ways:
	- 1. From the **All** tab, locate your data by your varIoT Device.
	- The Group column will be marked "LABEL".
	- Select the correct item to view your label data.
	- 2. From the **Labels** tab, locate your data by your varΙoT Device.
	- Select the correct item to view your label data.
- You can change the display name of your device by clicking into the **device and selecting FIND RENAME next to the DEVICE DISPLAY NAME field.**
- You can include personalized notes for each varIoT device by clicking within the **NOTES** field.

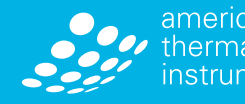

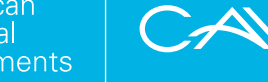

## Utilizing CAVU HUB for **LOG-IC 360 BT Data**

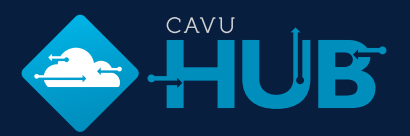

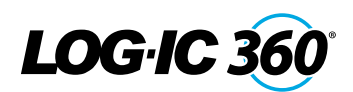

LOG-IC 360 BT data can be uploaded to the CAVU Hub utilizing the LOG-IC 360 BT App. This app can be downloaded from the Google Play or App Store by searching "LOG-IC 360 BT" or scanning the QR code on the back of a LOG-IC 360 BT device.

#### **UPLOADING LOG-IC 360 BT DATA**

- Utilizing the LOG-IC 360 BT App, select the Cloud icon  $\Theta$ in the upper right-hand corner of the screen.
- You will be prompted to Login to CAVU Hub.
- To verify you are logged in, an outward arrow will appear on your Cloud icon.
- Select **DOWNLOAD** to download logger data **DOWNLOAD**
- Select your device.

 You can click the power button on your device and it will highlight in green within the App.

• In the Logger Details Screen, a Cloud icon  $\bigcirc$  with a white check mark indicates that the data has been pushed to CAVU Hub.

If you see a Cloud icon  $\odot$  with a white "X," the upload is not complete.

• To confirm the data has been uploaded, select the cloud icon.

*Note:* If you downloaded BT data and were not logged in, you can select HISTORY within the App and data not already pushed to the Cloud will be sent.

#### **VIEWING AND CUSTOMIZING YOUR LOG-IC 360 BT DATA**

- Login to **cavuhub.com.**
- You can find your data one of two ways:
	- 1. From the **All** tab, locate your data by your LOG-IC 360 BT Device.
	- The Group column will be marked "LOGGER."
	- Select the correct item to view your logger data.
	- 2. From the **Logger** tab, locate your data by your LOG-IC 360 BT Device.
	- Select the correct item to view your logger data.

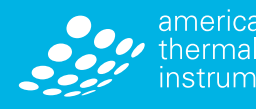

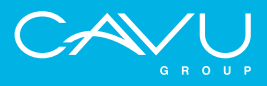

# Utilizing CAVU HUB for **LOG-IC 360 BT Data**

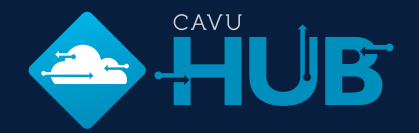

**LOG.IC 36** 

- You can change the display name of your device by clicking into the device and selecting **M** RENAME next to the **DEVICE DISPLAY NAME** field.
- You can include personalized notes for each LOG-IC 360 BT device by clicking within the **NOTES** field.

#### **EXPORTING LOG-IC 360 BT DATA AS A PDF**

- Login to **cavuhub.com.**
- Follow steps to view LOG-IC 360 BT Data.
- Once viewing your logger data, select the EXPORT:  $\mid$  PDF  $\mid \mid$  CSV button in the upper right corner of your screen.
- This will immediately download a PDF of the logger details.

#### **EXPORTING LOG-IC 360 BT DATA AS A CSV**

- Login to **cavuhub.com.**
- Follow steps to view LOG-IC 360 BT Data.
- Once viewing your logger data, select the EXPORT: PDF  $\parallel$  csv button in the upper right corner of your screen.
- This will immediately download a CSV of the logger details.

*Note*: Based on browser, you may be prompted to download the data.

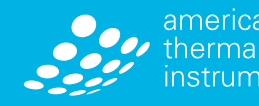

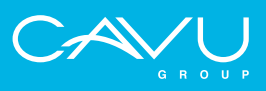

# Utilizing CAVU HUB for **I-Plug Data**

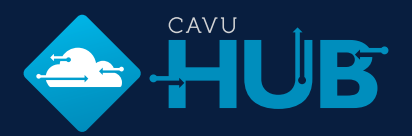

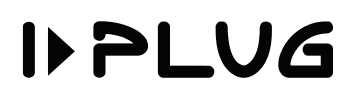

*Note:* I-Plug Technology uses Windows-based applications. **You must be running Windows to connect and upload I-Plug data.**

#### **CONNECT THE I-PLUG AGENT**

In order to upload I-Plug Data, you must have the CAVU Hub agent installed.

- Login to **cavuhub.com.**
- Select @ Data from the left-hand Navigation.
- Select the **Loggers** tab.
- Select | Open I-Plug Connection
- Select the download and install the latest version.
- Select **RETRY**.

#### **UPLOADING I-PLUG DATA**

Once the I-Plug agent is installed and open:

- Plug in your device to the USB port of your computer.
- The logger data will immediately begin uploading to CAVU Hub.
- The status will then read STOPPED.

#### **VIEWING AND CUSTOMIZING YOUR I-PLUG DATA**

- Login to **cavuhub.com**
- You can find your data one of two ways:
	- 1. From the **All** tab, locate your data by your I-Plug Device.
	- The Group column will be marked "**LOGGER.**"
	- Select the correct item to view your logger data.
	- 2. From the **Logger** tab, locate your data by your I-Plug Device.
	- Select the correct item to view your logger data.
- You can change the display name of your device by clicking into the device and selecting **■** RENAME next to the **DEVICE DISPLAY NAME** field.
- You can include personalized notes for each LOG-IC 360 BT device by clicking within the **NOTES** field.

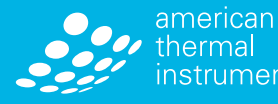

#### **EXPORTING I-PLUG DATA AS A PDF**

- Login to **cavuhub.com.**
- Follow steps to view I-Plug Data.
- Once viewing your logger data, select the EXPORT:  $\mid$  PDF  $\mid \mid$  CSV button in the upper right corner of your screen.
- This will immediately download a PDF of the logger details.

#### **EXPORTING I-PLUG DATA AS A CSV**

- Login to **cavuhub.com**.
- Follow steps to view I-Plug Data.
- Once viewing your logger data, select the <code>EXPORT:</code>  $\mid$  <code>PDF</code>  $\mid$  <code>csv</code> button in the upper right corner of your screen.
- This will immediately download a CSV of the logger details.

#### **PROGRAM A MULTI-USE I-PLUG LOGGER**

CAVU Hub provides an easy way to program a Multi-Use I-Plug Logger.

- Login to **cavuhub.com.**
- from the left-hand navigation.  $\cdot$  Select  $\circledcirc$  Data
- Select the **Loggers** tab.
- Ensure the I-Plug agent is installed or follow the  $\vert$  Open I-Plug Connection  $\vert$  prompts.

Once the connection is open, plug in your Multi-Use I-Plug logger into the USB port of a computer.

- Select Change Device Settings
- The Settings Window will open.
- Input the configuration into the appropriate fields.
- Select | Save & Reset
- The status will switch from "STOPPED" to "READY" once programming is complete.
- Press and hold the start button to start the logger.

11 ATI20-040 CAVU HUB Users Guide<br>
© 2020 American Thermal Instruments, Inc. All Rights Reserved All other trademarks are the properties of their respective owners.

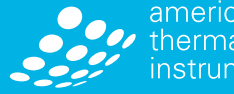

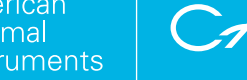

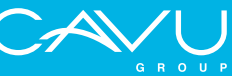

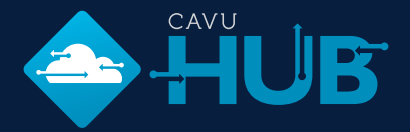

# **IFPLUG**

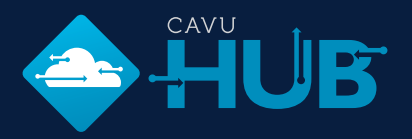

#### **FILTER THE DATA**

- from the left navigation bar. • Select **ig Data**
- Select the  $\Box$  next to FILTERS in the upper right-hand corner of the screen.
- You can filter the data using the drop down menus based on:
	- Device Status
	- Reported Data Range
	- All or part of a Device Name
	- All or part of a Device Serial Number
	- Email for the person that uploaded the data
	- Measure Type Temperature, Temperature and Humidity
- Select Search

#### **SORTING THE DATA**

- Select  $\circledast$  Data from the left navigation bar.
- Select the drop down menu under SORT BY in the upper right-hand corner of the screen.
- Choose the information you'd like to sort by:
	- Reported
	- Device Group
	- Device Name
- Select the  $\sqrt{\ }$  next to the drop down to put the information in ascending or descending order.

If you view other Managed Organizations, the filters and sort settings will stay selected until removed or adjusted.

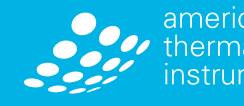

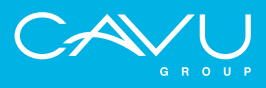

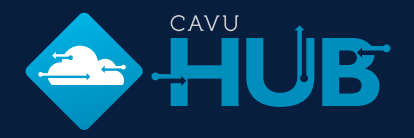

The admin will be able to set up SMS and email notifications based on events or devices. To set up notifications, you must first add recipients.

#### **ADD RECIPIENTS**

- Select  $\bigcirc$  Notifications from the left navigation bar.
- Make sure you are on the Recipients tab.
- Select Add Recipient
- Enter email address and confirm by selecting Add Recipient
- The recipient will show as Pending until the recipient confirms the email.
- Once confirmed, you will be able to update the recipient details to include **PHONE NUMBER, FIRST NAME and LAST NAME**.
	- Select the recipient
	- Enter **PHONE NUMBER** and select Update Phone Number
	- Enter **FIRST NAME** and **LAST NAME** and select Update Name
	- You will now be able to add recipients to Events and Devices to begin receiving notifications.

#### **ADD EVENTS**

- Select  $\Box$  Notifications from the left navigation bar.
- Make sure you are on the Events Tab.
- Select Add Event
- Using the drop down under Device Type, select the type of device you'd like to track.
- Select **EXCURSION** if you'd like notifications for devices that have gone out of temperature range.
- Select **OK** if you'd like notifications for devices that have stayed within temperature range.
- Select Add Event

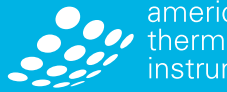

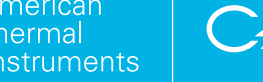

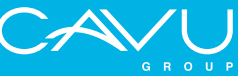

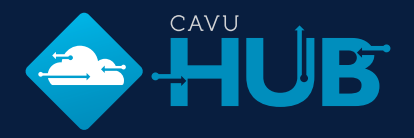

The admin will be able to set up SMS and email notifications based on events or devices. To set up notifications, you must first add recipients.

#### **ADD SUBSCRIBED RECIPIENTS TO EVENTS**

- Select (2) Notifications from the left navigation bar.
- Make sure you are on the Events tab.
- Select the Event you'd like to add a subscribed recipient to.
- Select Add Subscriber
- Using the drop down under RECIPIENT, select your contact.
- Check Email and/or SMS depending on the type of notifications you'd like them to receive.
- Enter a custom message to include with their notification.
- Select Save

Your recipient will now begin receiving notifications based on the specifications and delivery method selected.

#### **ADD SUBSCRIBED RECIPIENT TO A DEVICE**

- Select  $\circledR$  Data from the left navigation bar.
- Select a device.
- Under Notify > NEXT SCAN, select **ACTIVATE.**
- Using the drop down fields, select the **EVENT BEHAVIOR** and **MINUTES.**
- If the NEXT SCAN is set to **ACTIVE**, select **MANAGE SUBSCRIBERS** and follow the steps to add a subscriber.

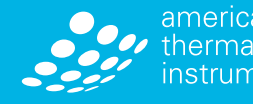

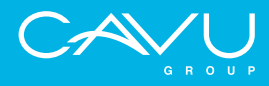

# Getting **Help**

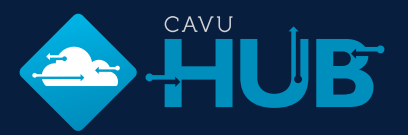

#### **CAVU HUB HELP**

- Login to **cavuhub.com.**
- from the left navigation bar.  $\cdot$  Select  $\odot$  Help
- A second tab will open within your browser.
- A number of resources will be available to you:
	- Terms & Agreement
	- Privacy Statement
	- Official Users Guide

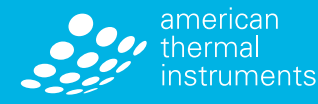

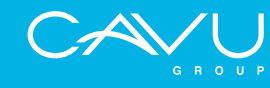